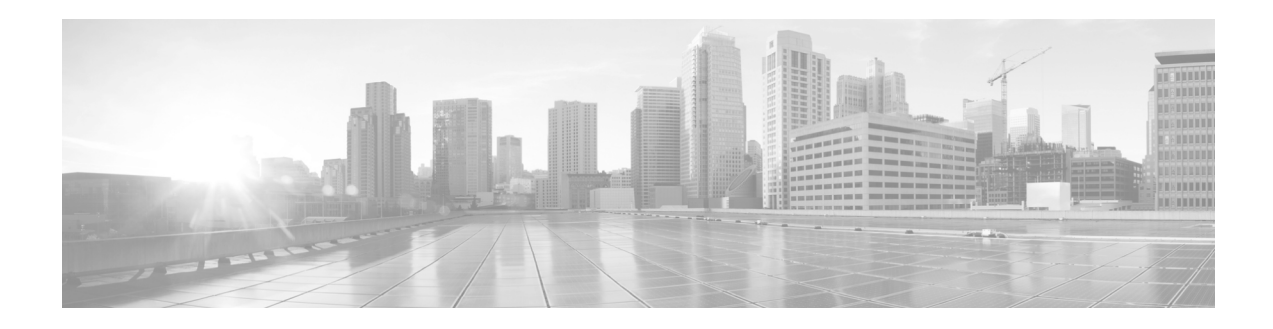

# **Release Notes for Cisco Secure Email Encryption Plug-in 1.2.1**

**Published: July 07, 2020 Last Updated: January 25, 2021**

# **Contents**

- **•** [What's New](#page-1-0), page 2
- **•** Supported [Configurations,](#page-1-1) page 2
- **•** Upgrading to Cisco Secure Email [Encryption](#page-1-2) Plug-in 1.2.1, page 2
- **•** Installing Cisco Secure Email [Encryption](#page-3-0) Plug-in 1.2.1, page 4
- **•** Related [Documentation,](#page-3-1) page 4
- **•** Service and [Support,](#page-4-0) page 5
- **•** Obtaining [Documentation](#page-4-1) and Submitting a Service Request, page 5

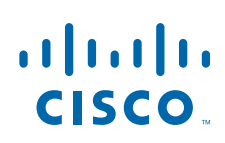

# <span id="page-1-0"></span>**What's New**

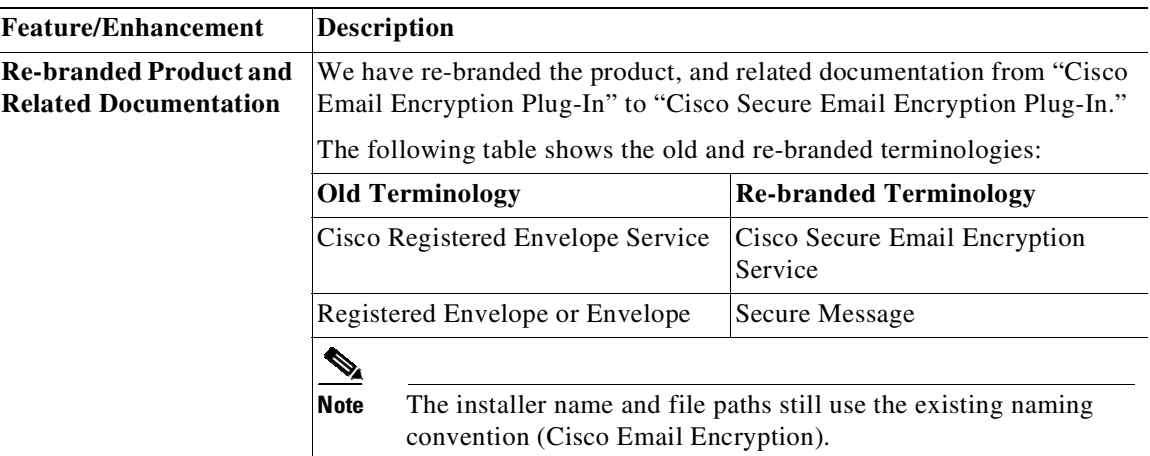

# <span id="page-1-1"></span>**Supported Configurations**

The following configurations are supported for the Cisco Secure Email Encryption Plug-in 1.2.1.

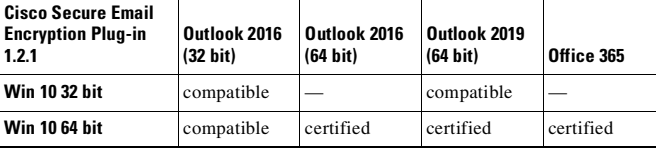

**Santa Contract Contract Contract Contract Contract Contract Contract Contract Contract Contract Contract Contract Contract Contract Contract Contract Contract Contract Contract Contract Contract Contract Contract Contract** 

**Note** When you upgrade to Office 365, Cisco Secure Email Encryption Plug-in may be disabled in your Outlook. In that case, you must enable it manually.

**Note** Support for Microsoft Windows 7 and 8.1 versions was available till the Cisco Secure Email Encryption Plug-in version 1.2.1-151. From this release onwards, there is only support for Microsoft Windows 10.

# <span id="page-1-2"></span>**Upgrading to Cisco Secure Email Encryption Plug-in 1.2.1**

- **•** [Upgrade](#page-2-0) Paths, page 3
- **•** Upgrading the Cisco Secure Email [Encryption](#page-2-1) Plug-in, page 3
- **•** Upgrading from the Cisco Secure Email Security Plug-in to the Cisco Secure Email [Encryption](#page-2-2) [Plug-in,](#page-2-2) page 3

ן

#### <span id="page-2-0"></span>**Upgrade Paths**

You can upgrade to Cisco Secure Email Encryption Plug-in 1.2.1-167 from the following component versions:

- **•** Cisco Secure Email Security Plug-in 7.6.2.037
- **•** Cisco Secure Email Encryption Plug-in 1.2.1-158

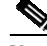

**Note** After you update the Cisco Secure Email Security Plug-in 7.6.2.037, the Cisco Secure Email Security Plug-in will be removed and the Cisco Secure Email Encryption Plug-in will be available instead.

### <span id="page-2-1"></span>**Upgrading the Cisco Secure Email Encryption Plug-in**

To upgrade the Cisco Secure Email Encryption Plug-in:

- **Step 1** Download the Email Encryption Plug-in installer from the Cisco Software Download Center.
- **Step 2** Double-click the *Cisco Email Encryption Plug-in.exe* file.
- **Step 3** In the **Cisco Email Encryption Plug-in Setup** window, select a language, and then click **OK**.
- **Step 4** In the message that appears, click **OK** to start an upgrade. The previous version of the Cisco Secure Email Encryption Plug-in will be removed.
- **Step 5** Click **Next** to continue upgrading the Cisco Secure Email Encryption Plug-in.
- **Step 6** Click **Install** to start installing the latest version.
- **Step 7** Wait until the Setup Wizard installs the Cisco Secure Email Encryption Plug-in, and click **Finish**.

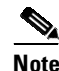

**Note** If you cannot upgrade the Cisco Secure Email Encryption Plug-in, uninstall all previous versions of the plug-in and then perform a fresh install.

### <span id="page-2-2"></span>**Upgrading from the Cisco Secure Email Security Plug-in to the Cisco Secure Email Encryption Plug-in**

To upgrade from the Cisco Secure Email Security Plug-in to the Cisco Secure Email Encryption Plug-in:

- **Step 1** Download the Email Encryption Plug-in installer from the Cisco Software Download Center.
- **Step 2** Double-click the *Cisco Email Encryption Plug-in.exe* file.
- **Step 3** In the **Cisco Email Encryption Plug-in Setup** window, select a language, and then click **OK**.
- **Step 4** In the message that appears, click **OK** to start an upgrade. The Cisco Secure Email Security Plug-in will be removed and the Cisco Secure Email Encryption Plug-in will be installed.
- **Step 5** Click **Next** to continue upgrading the Cisco Secure Email Encryption Plug-in.
- **Step 6** Click **Install** to start installing the latest version.
- **Step 7** Wait until the Setup Wizard installs the Cisco Secure Email Encryption Plug-in, and click **Finish**.

**Note** The Cisco Secure Email Security Plug-in will be removed from the Outlook toolbar, and the Cisco Secure Email Encryption Plug-in will be available instead.

## <span id="page-3-0"></span>**Installing Cisco Secure Email Encryption Plug-in 1.2.1**

- **•** Installing the Cisco Secure Email [Encryption](#page-3-2) Plug-in, page 4
- Performing Mass [Installation](#page-3-3) of Cisco Secure Email Encryption Plug-in, page 4

### <span id="page-3-2"></span>**Installing the Cisco Secure Email Encryption Plug-in**

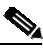

**Note** Do not use or install the Cisco Secure Email Encryption Plug-in 1.2.1 with the Cisco Secure Email Security Plug-in 7.6.0 or later. If you need the reporting functionality, install both the Cisco Secure Email Encryption Plug-in 1.x and the Cisco Secure Email Reporting Plug-in 1.x.

To install the Cisco Secure Email Encryption Plug-in:

- **Step 1** Download the Email Encryption Plug-in installer from the Cisco Software Download Center.
- **Step 2** Double-click the *Cisco Email Encryption Plug-in.exe* file.
- **Step 3** In the **Cisco Email Encryption Plug-in Setup** window, select a language, and then click **OK**.
- **Step 4** Click **Next** to start the installation program.
- **Step 5** Click **Install**.
- **Step 6** Wait until the Setup Wizard installs the Cisco Secure Email Encryption Plug-in, and click **Finish**.

### <span id="page-3-3"></span>**Performing Mass Installation of Cisco Secure Email Encryption Plug-in**

See *Cisco Secure Email Encryption Plug-in 1.2.1 [Administrator](https://www.cisco.com/c/dam/en/us/td/docs/security/email_encryption/Encryption_Plugin_1-2-1/Encryption_Plug-in_Admin_Guide_1-2-1.pdf) Guide* for instructions on how to perform mass installation of Cisco Secure Email Encryption Plug-in.

## <span id="page-3-1"></span>**Related Documentation**

For more information about the Cisco Secure Email Encryption Plug-in, see:

- **•** *Cisco Secure Email Encryption Plug-in 1.2.1 [Administrator](https://www.cisco.com/c/dam/en/us/td/docs/security/email_encryption/Encryption_Plugin_1-2-1/Encryption_Plug-in_Admin_Guide_1-2-1.pdf) Guide*. This guide provides instructions for installing and configuring the Cisco Secure Email Encryption Plug-in, and it may help you to understand how to configure your encryption settings to work with the plug-in settings you configure.
- **•** *Cisco Secure Email Encryption Plug-in 1.0 Open Source [Documentation.](http://www.cisco.com/c/en/us/support/security/email-encryption/products-release-notes-list.html)* This document contains licenses and notices for open source software used in this product.

Ι

## <span id="page-4-0"></span>**Service and Support**

You can request support by phone, email, or online 24 hours a day, 7 days a week. Cisco Customer Support service level agreement details are available on the Support Portal. You can contact Cisco Customer Support using one of the following methods:

- **•** Cisco [Support](https://www.cisco.com/c/en/us/support/index.html) Portal: [https://www.cisco.com/support](http://www.cisco.com/support)
- **•** Phone support: Contact Cisco Technical Assistance Center (TAC) within U.S. /Canada at 800-553-2447 and at Worldwide Phone Numbers.
- **•** Email: tac@cisco.com

### <span id="page-4-1"></span>**Obtaining Documentation and Submitting a Service Request**

For information on obtaining documentation, using the Cisco Bug Search Tool (BST), submitting a service request, and gathering additional information, see *What's New in Cisco Product Documentation* at: <http://www.cisco.com/en/US/docs/general/whatsnew/whatsnew.html>.

To have a list of all new and revised Cisco technical documentation delivered directly to your desktop using a reader application, subscribe to *What's New in Cisco Product Documentation* as an RSS feed by clicking the RSS icon on the What's New page. The RSS feeds are a free service.

This document is to be used in conjunction with the documents listed in the "Related [Documentation](#page-3-1)" section.

Cisco and the Cisco logo are trademarks or registered trademarks of Cisco and/or its affiliates in the U.S. and other countries. To view a list of Cisco trademarks, go to this URL: [www.cisco.com/go/trademarks.](http://www.cisco.com/go/trademarks) Third-party trademarks mentioned are the property of their respective owners. The use of the word partner does not imply a partnership relationship between Cisco and any other company. (1110R)

Any Internet Protocol (IP) addresses and phone numbers used in this document are not intended to be actual addresses and phone numbers. Any examples, command display output, network topology diagrams, and other figures included in the document are shown for illustrative purposes only. Any use of actual IP addresses or phone numbers in illustrative content is unintentional and coincidental.

© 2021 Cisco Systems, Inc. and/or its affiliates. All rights reserved

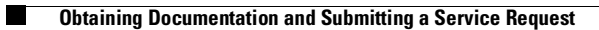

 $\overline{\phantom{a}}$ 

 $\mathsf I$